# **Waitlisting Tutorial for Students**

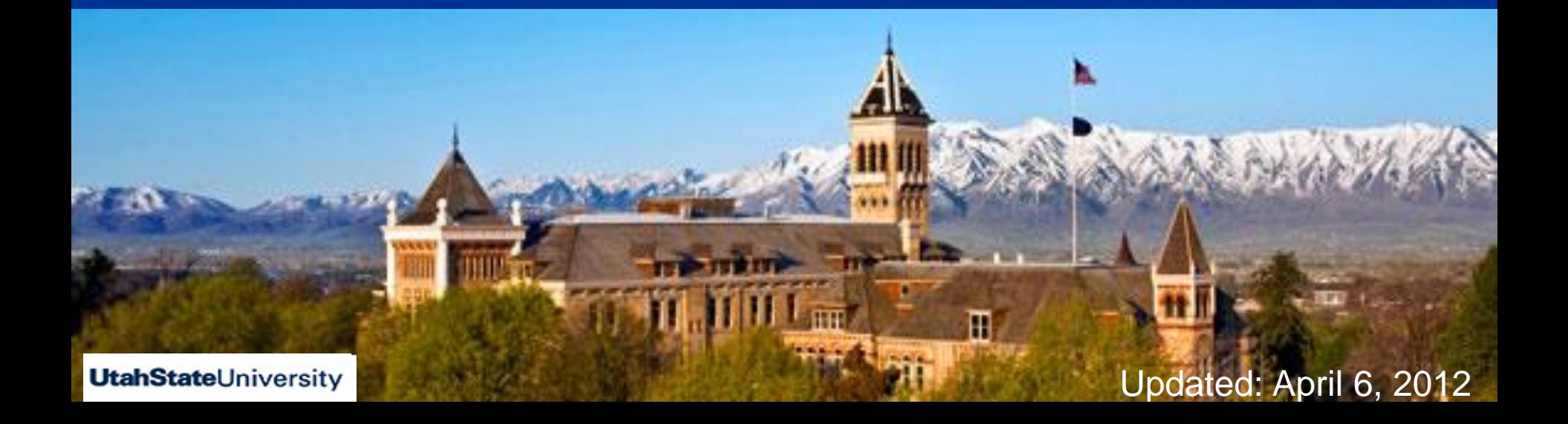

# **Advantages of Waitlisting**

Waitlisting is the process by which students may sign up for a waiting list for a class that is full.

Waitlisting may provide many advantages to students, instructors, and administrators.

- **The biggest advantage to students is that they will be notified when a seat** becomes available on a first-come, first-served basis.
- **Number 10 Waitlisting will be advantageous to instructors by removing the need for them** to manually sign students into a class, unless the add takes place after the first week of the semester.
- **Naitlisting will also be helpful to administrators by allowing them to track the** demand for certain courses and better manage curriculum offerings.

# **How does Waitlisting work?**

- Students who attempt to register for a class that is full may put themselves on a waiting list on a first-come, first-served basis.
- When an open seat becomes available, an e-mail will be sent to the "**preferred e-mail address**" of the student at the top of the waiting list.
- $\blacksquare$  The student will have 24 hours from the time the e-mail was sent to go online and add the class. During this 24-hour time period, the student can add and drop the waitlisted class in the Add or Drop Classes screen in Banner. After the 24 hours has expired, if the student did not register for the waitlisted class, the next student on the list will be notified and have 24 hours to respond.
- **Registration Holds will prevent the student from adding a waitlisted class,** even if the student was sent an e-mail.

## Log Into Access Banner using your A-number and Password

### **UtahState**University

HELP EXIT

User Login

A-number:

Password:

Login I cannot access my account.

#### Announcements:

Before you register for classes, you need to verify that your mailing address and email address in Access are current. These must be verified once a semester for timely refund checks and other critical communication.

Updated October 1, 2010

To You are entering a secure information area. Access to Utah State University information is subject to the Family Educational Rights and Privacy Act (FERPA) as well as other Federal and University regulations. It is the user's responsibility to understand and comply with those regulations. Unless otherwise noted, any information you enter or change will be effective immediately. You are responsible for any changes made using your ID. Do not share your ID or PIN with others.

When you are finished, please Exit and close your browser to protect your privacy.

# **Set Up Your Preferred E-mail**

### **Click Personal Information**

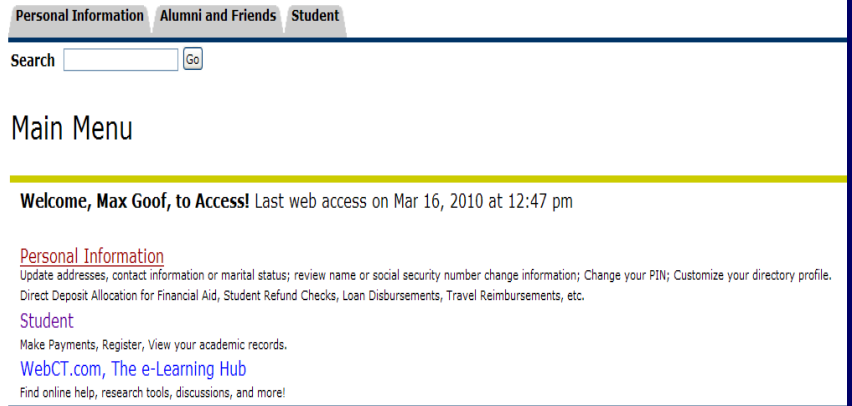

### **Click View/Update Preferred E-mail Address**

Personal Information Alumni and Friends Student

 $\boxed{Go}$ 

**Search** 

#### Personal Information

View/Update Emergency Alert Phone Numbers

- The USU Emergency Alert Messaging System is used to notify the entire student, faculty, and staff population of campus emergency situations and/or campus closures. USU needs to know how to contact you. View/Update Preferred E-mail Address

View/Update Addresses and Phones

View/Update Personal Emergency Contacts

View/Update Marital Status

View/Update Direct Deposit Information (not for payroll; for payroll use employee tab)

View/Update Ethnicity

Create/Delete Aggiemail (Google Hosted) E-Mail Account

Change your Preferred First Name

Learn how to change your Name

Learn how to change your Social Security Number

 The preferred email address you type in will be the email address that the Waitlist Notification will be sent to. You must have an email address in this field.

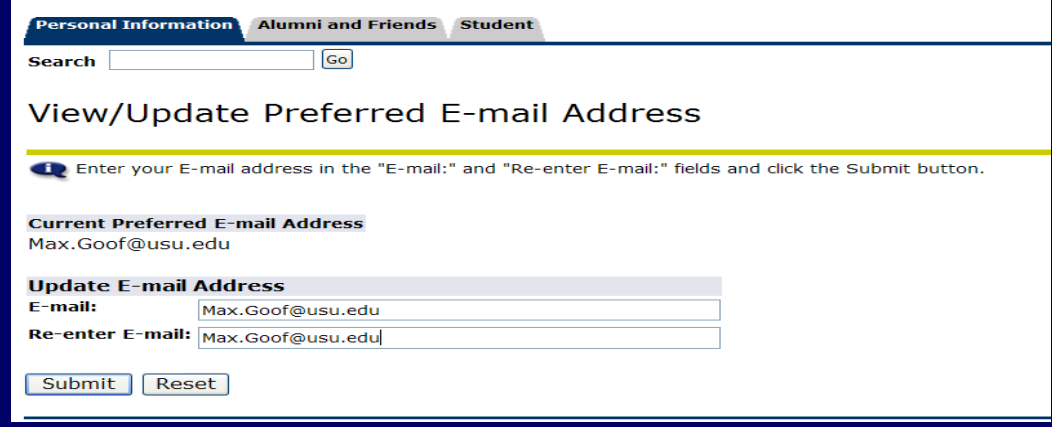

### ■ After you click Submit you will then be taken back to the Personal Information Screen.

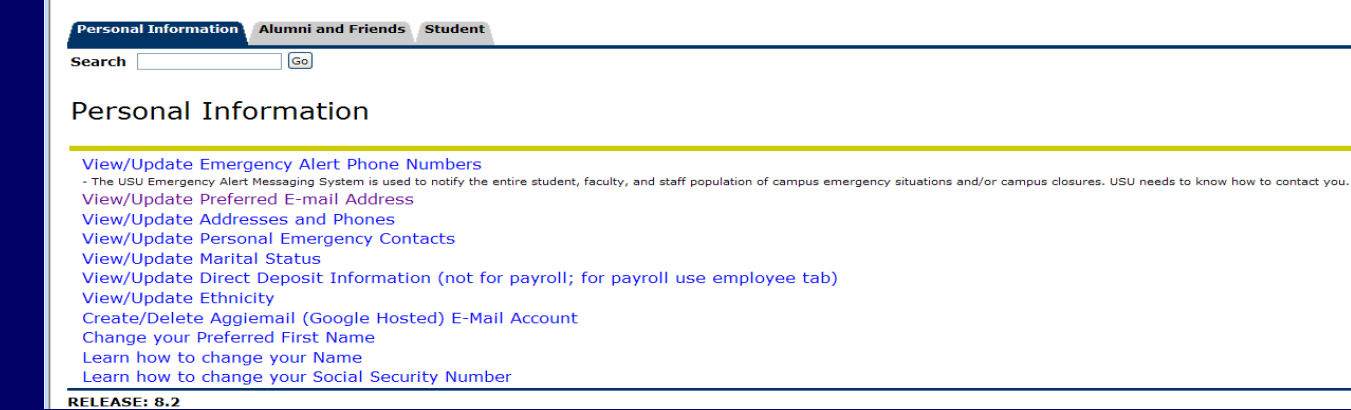

**Once your preferred** email is set up click 1 on the Student Tab

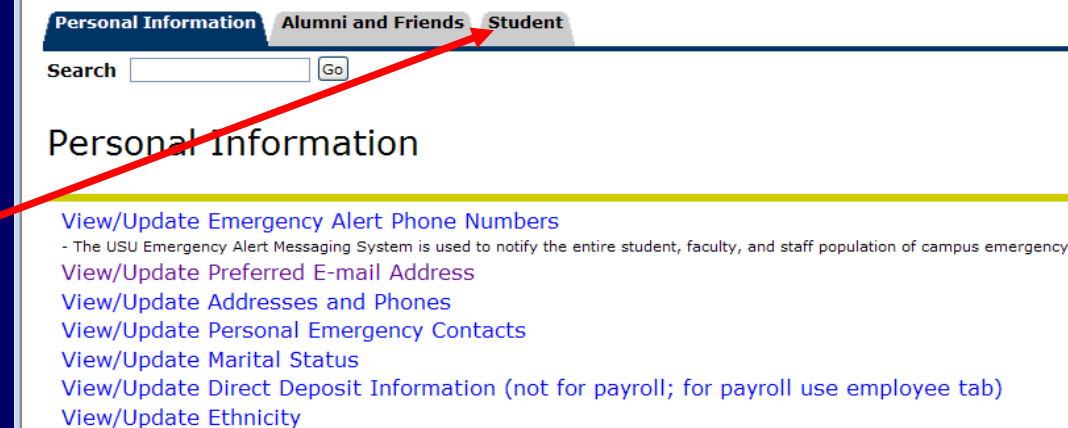

- Create/Delete Aggiemail (Google Hosted) E-Mail Account
- Change your Preferred First Name

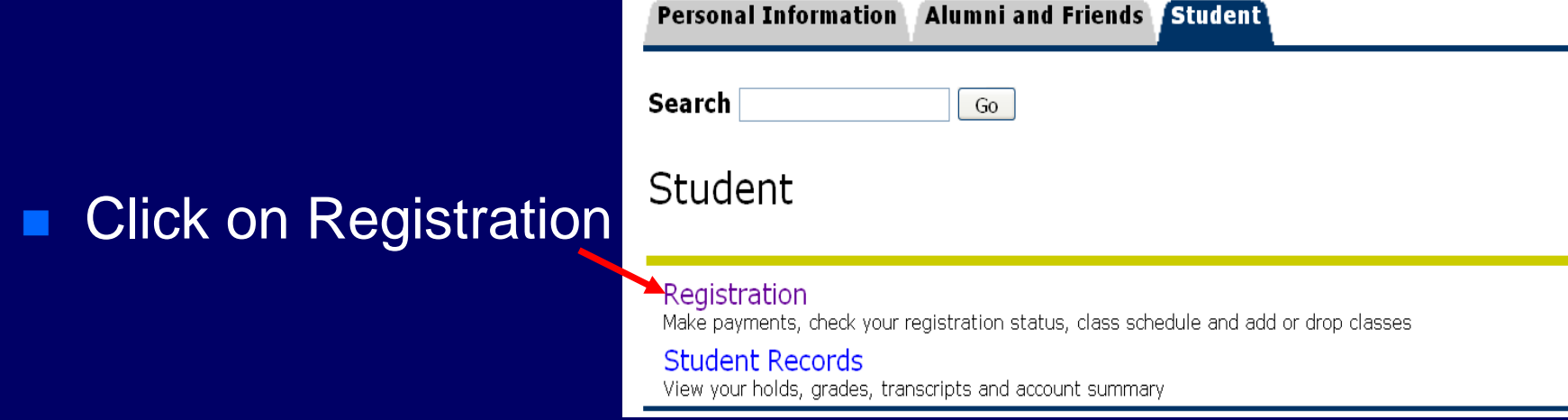

## **Click Look Up Classes**

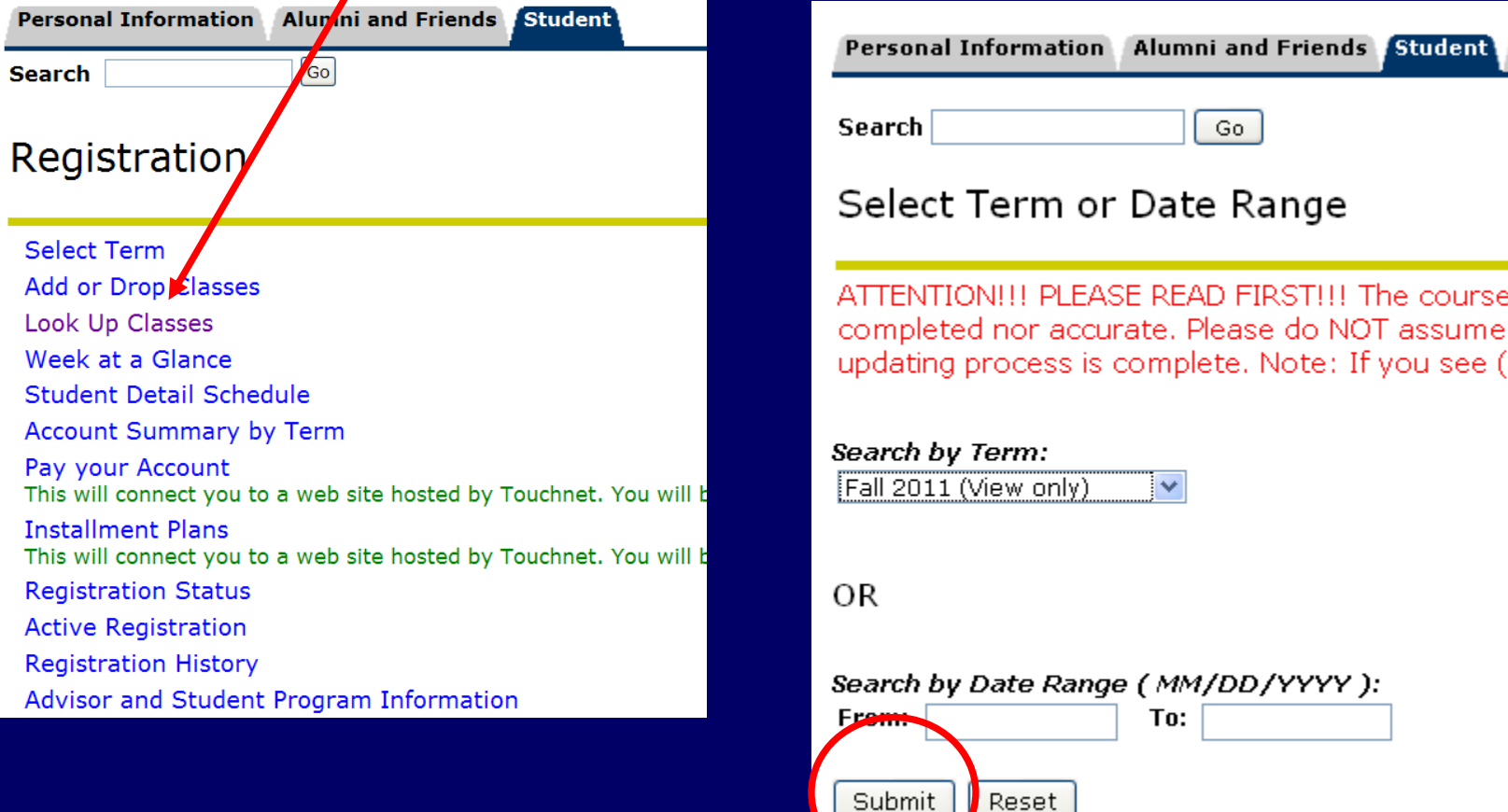

RELEASE: 8.4

Select Term

**Click Submit** 

#### **Select Subject and/or Course** п **Click Class Search** п

#### Look Up Classes

A01502657 McQueen Lightning Fall 2010 Mar 18, 2010 09:34 am

Use the selection options to search the class schedule. You may choose any combination of fields to narrow your search, but you must select at least one Subject. Select Class Search when your selection is complete.

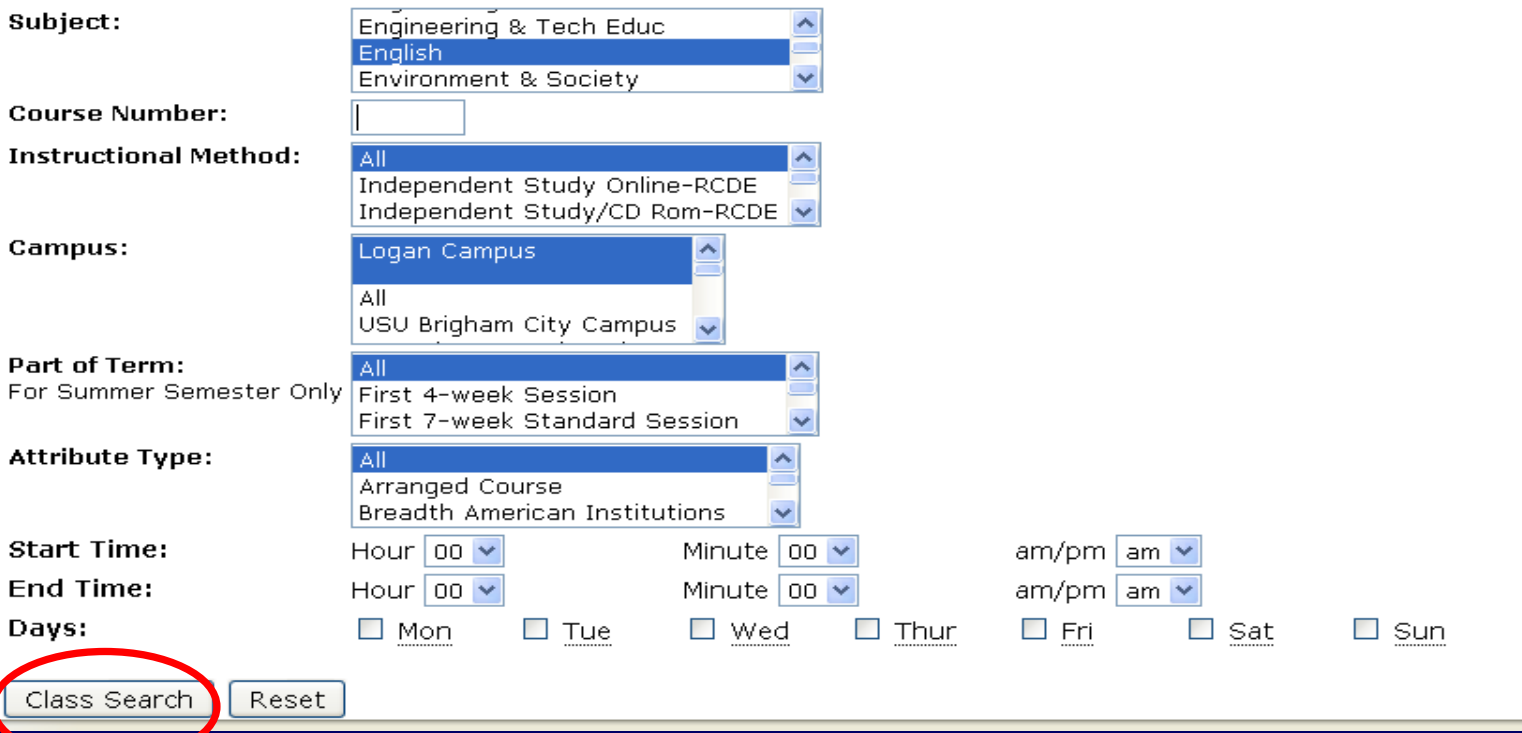

## **Search Results**

#### Look Up Classes

A01502654 Junior Pete **Fall 2010** Mar 18, 2010 11:25 am

C Select the box in front of the CRN (C identifies a closed class) and choose Register or Add to Worksheet.

#### Register for an Independent Study or Online course.

To register for USU courses in the Southwest region of the state (Beaver, Cedar City, Delta, Ephraim, Milford, Nephi, Richfield, St. George, Piute or Wayne County) call 1-888-547-4994.

#### **Sections Found**

**English** 

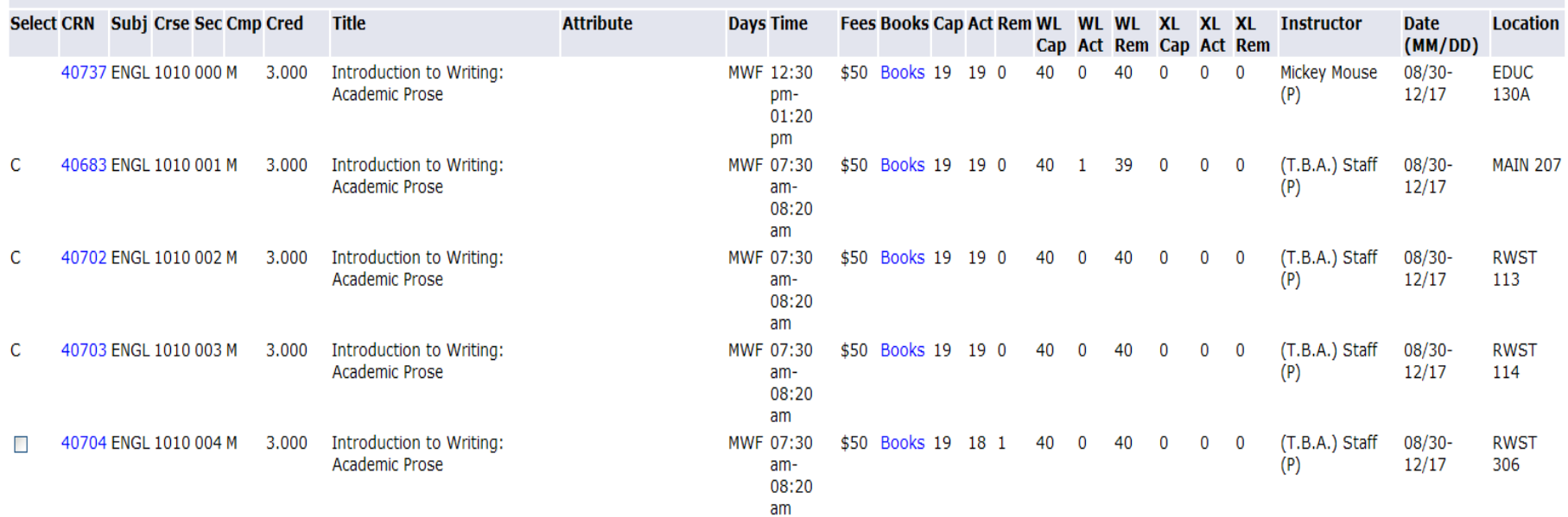

**Cap**: Amount of students that can register for the class **Act**: Actual amount of students registered for the class **Rem**: Remaining seats available

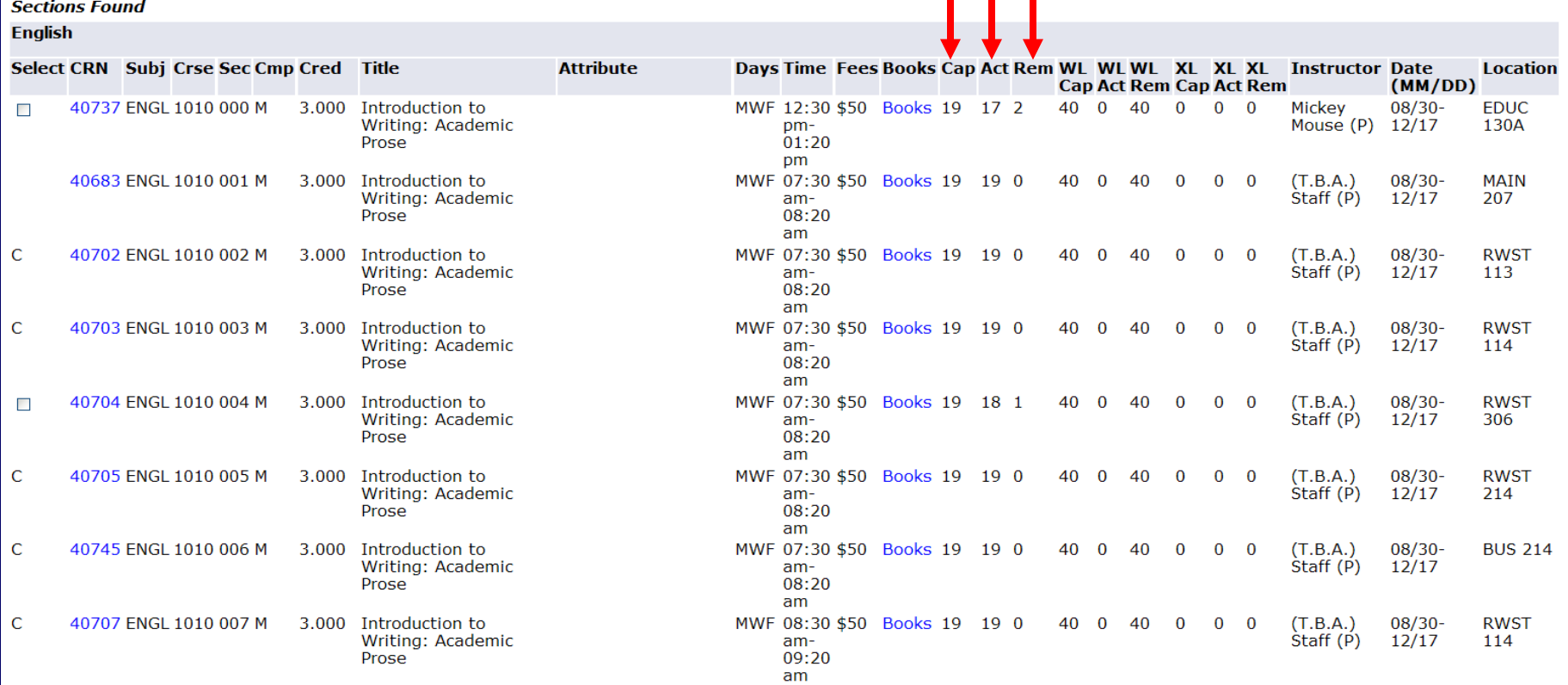

### **WL**= Waitlist **WL Cap**: How many students can be on the waitlist **WL Act**: How many students are on the waitlist **WL Rem**: How many open seats are on the waitlist

**Sections Found** 

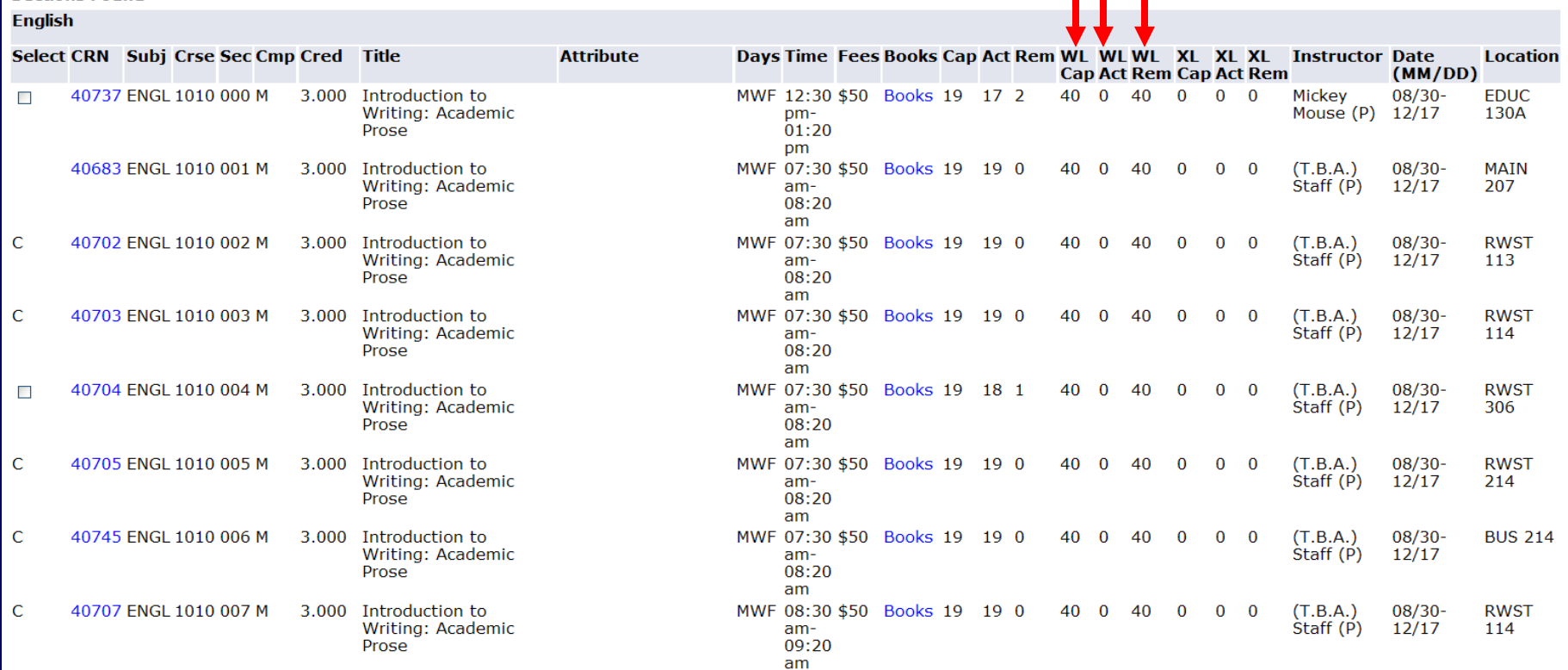

### $XL = Cross List$ XL Cap: How many total students allowed in a cross listed class XL Act: How many students are enrolled in a cross listed class XL Rem: How many open seats are available

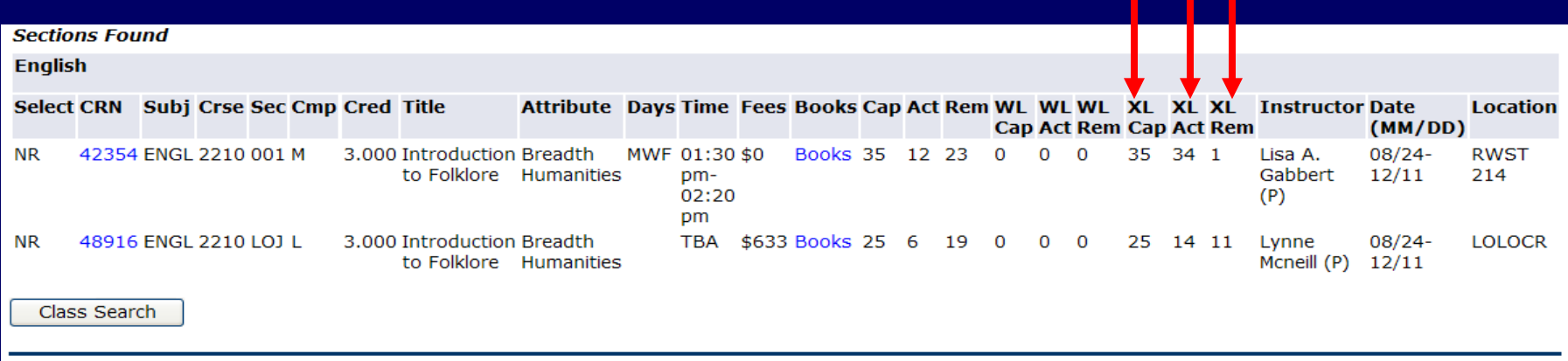

[ Week at a Glance | Student Detail Schedule | View Fee Assessment

### Example: ENGL 2210 is a class that is cross listed with ANTH 2210 & HIST 2210

You can see that 12 students are registered for ENGL 2210 with a remaining cap of 23. The XL Act shows that there are really 34 students registered for the cross listed courses which leaves 1 slot open for a student to register for. If the XL Cap is zero, then the course is not cross listed.

### Student is Registered or Waitlisted already

### $\sqrt{\ }$ =Seats Remaining

Students might be able register for this class if the enrollment cap has not been met and if there is not a waitlist

### C=Closed

Waitlist may be available (refer to WL Rem column)

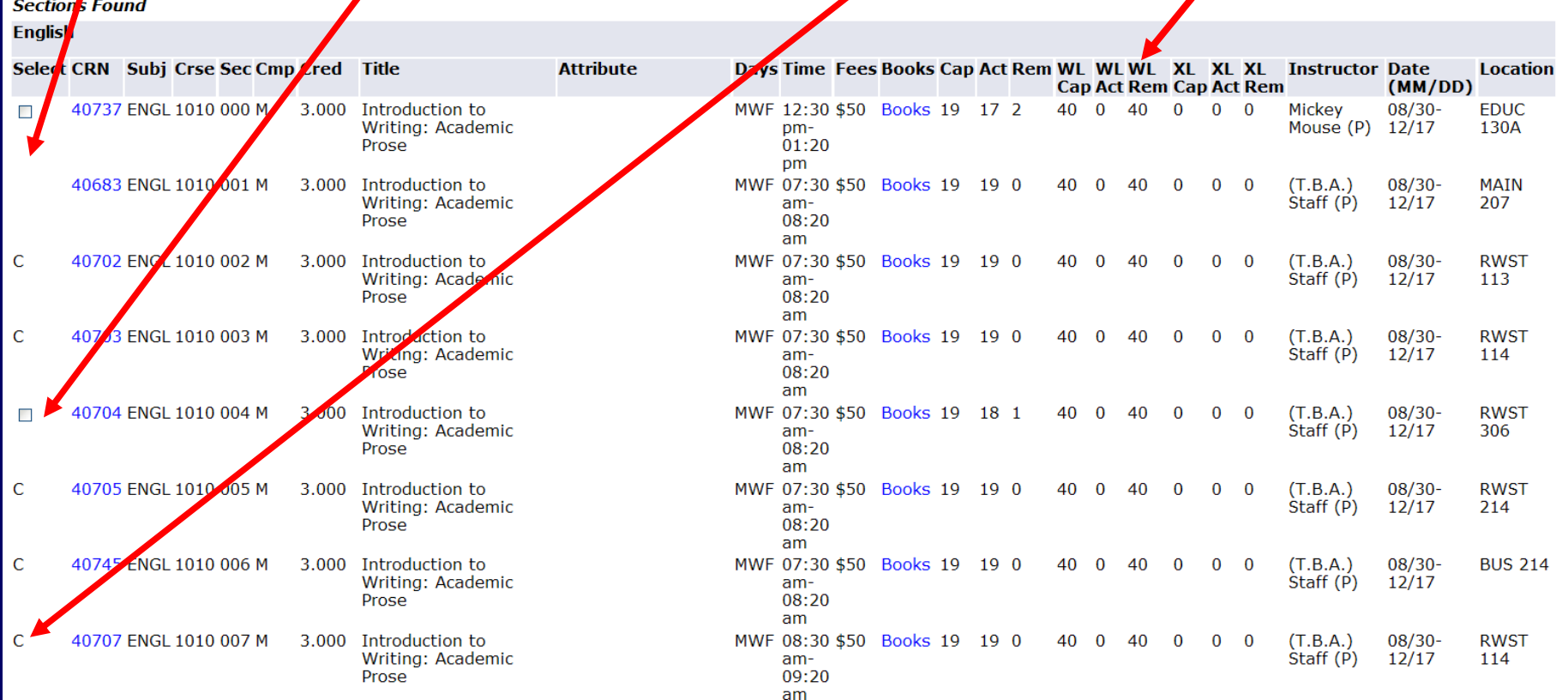

## Write down the CRN for the class you want to waitlist **Click Add to Worksheet**

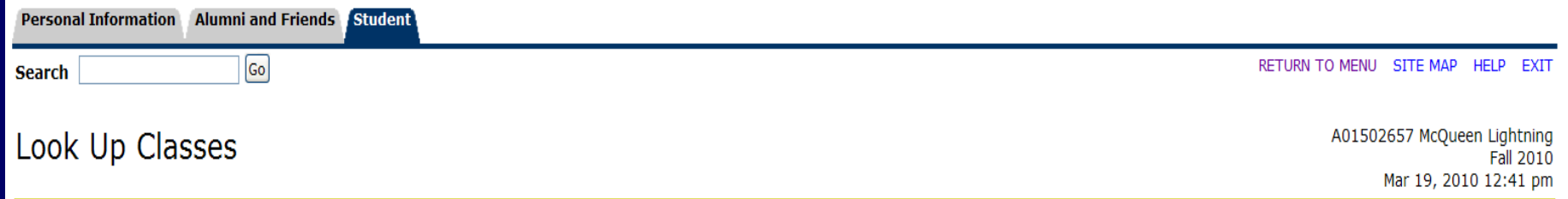

Select the box in front of the CRN (C identifies a closed class) and choose Register or Add to Worksheet.

Register for an Independent Study or Online course.

To register for USU courses in the Southwest region of the state (Beaver, Cedar City, Delta, Ephraim, Milford, Nephi, Richfield, St. George, Piute or Wayne County) call 1-888-547-4994.

#### **Sections Found**

#### **English**

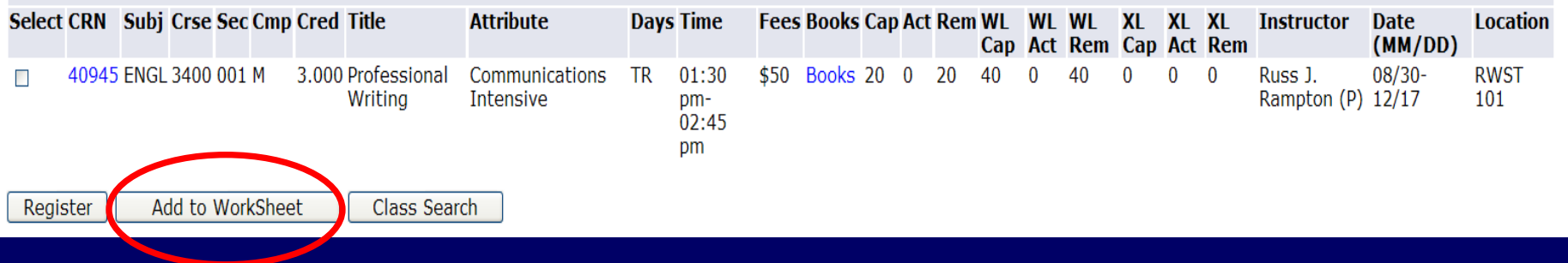

## Type in the CRN you wrote down into the CRN box **Click Submit Changes**

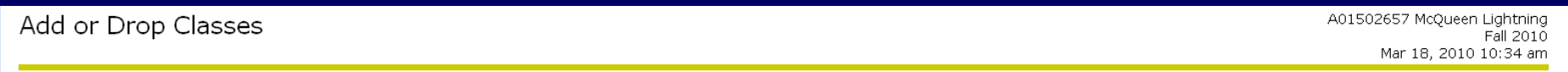

Click Here for tuition and fee tables (.pdf format). Click Here for dates and deadlines associated with registration and fee payment deadlines. To add a class, enter the Course Reference Number in the Add Classes section. To drop a class, use the options available in the Action pull-down list.

NOTE: If you are taking both regional campus courses and main campus courses, your tuition assessment no longer needs to be adjusted. Banner does it automatically, (This does not apply to fixed rate courses: Online and independent study course tuition and fees are \$211 per credit for undergraduate courses and \$268 per credit for graduate courses). Please call (435)797-1116 or complete a feedback form at with any questions about fixed rate courses.

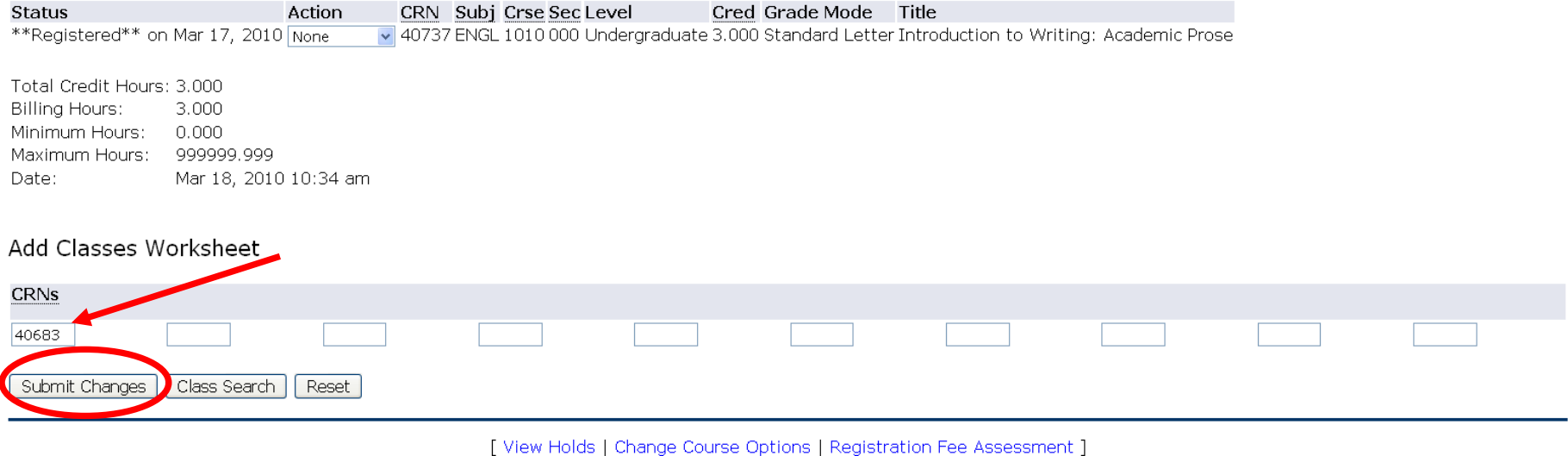

## After you click Submit Changes, the screen will say 'Registration Add Errors'

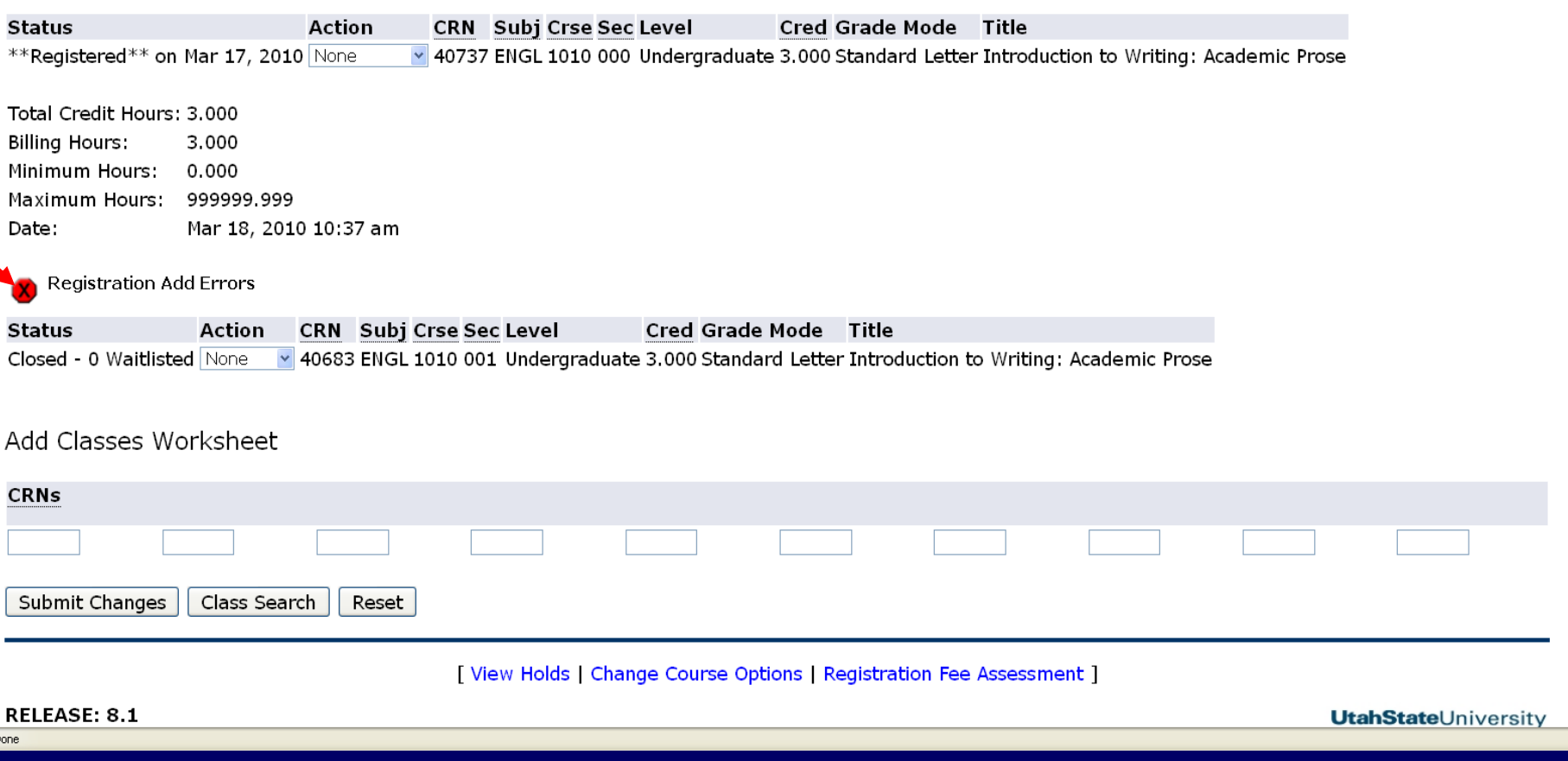

## **Click on the drop down box Click Waitlist Click Submit Changes**

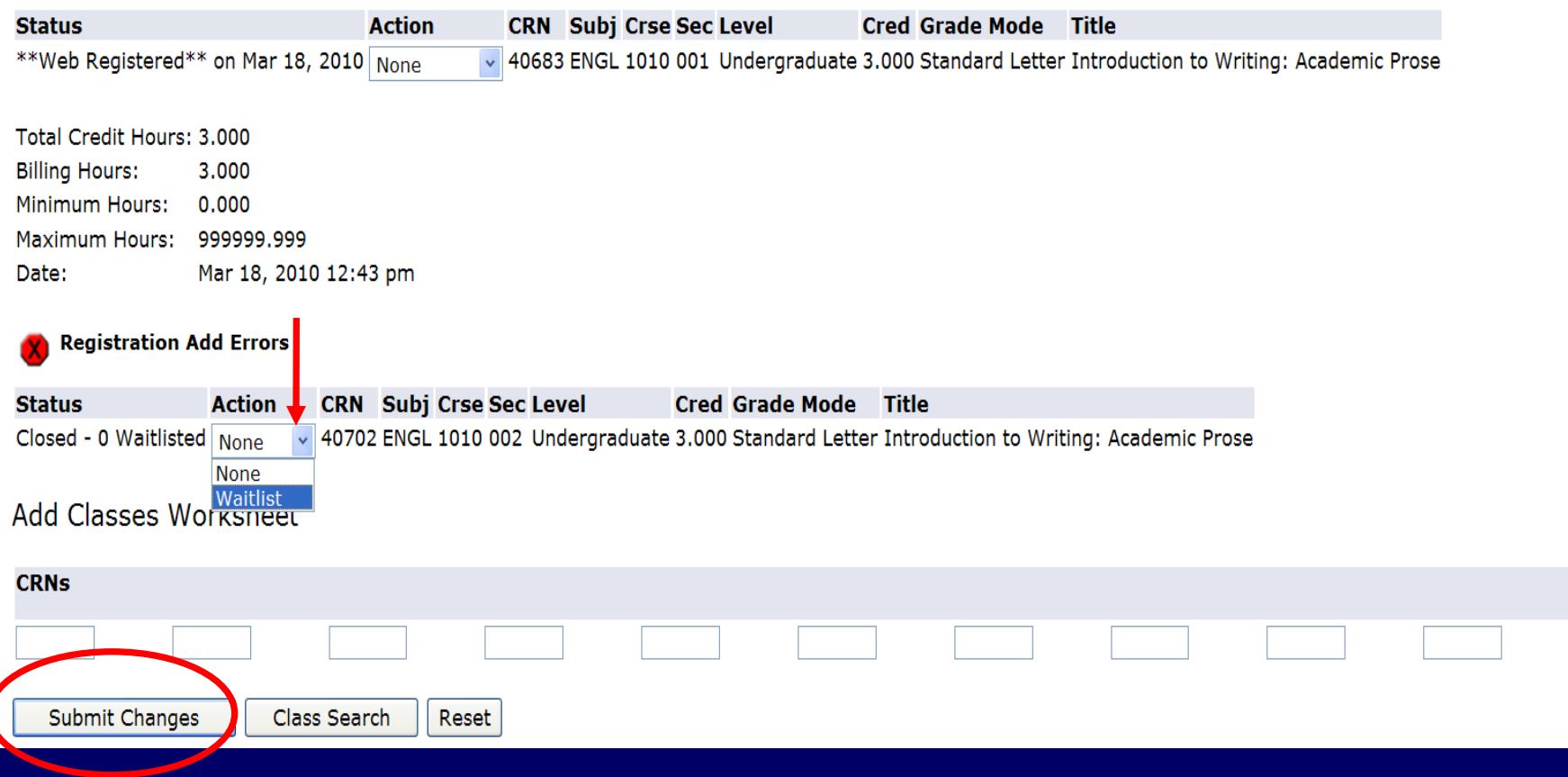

## After submitting your changes you will be able to view the classes for which you are registered and waitlisted.

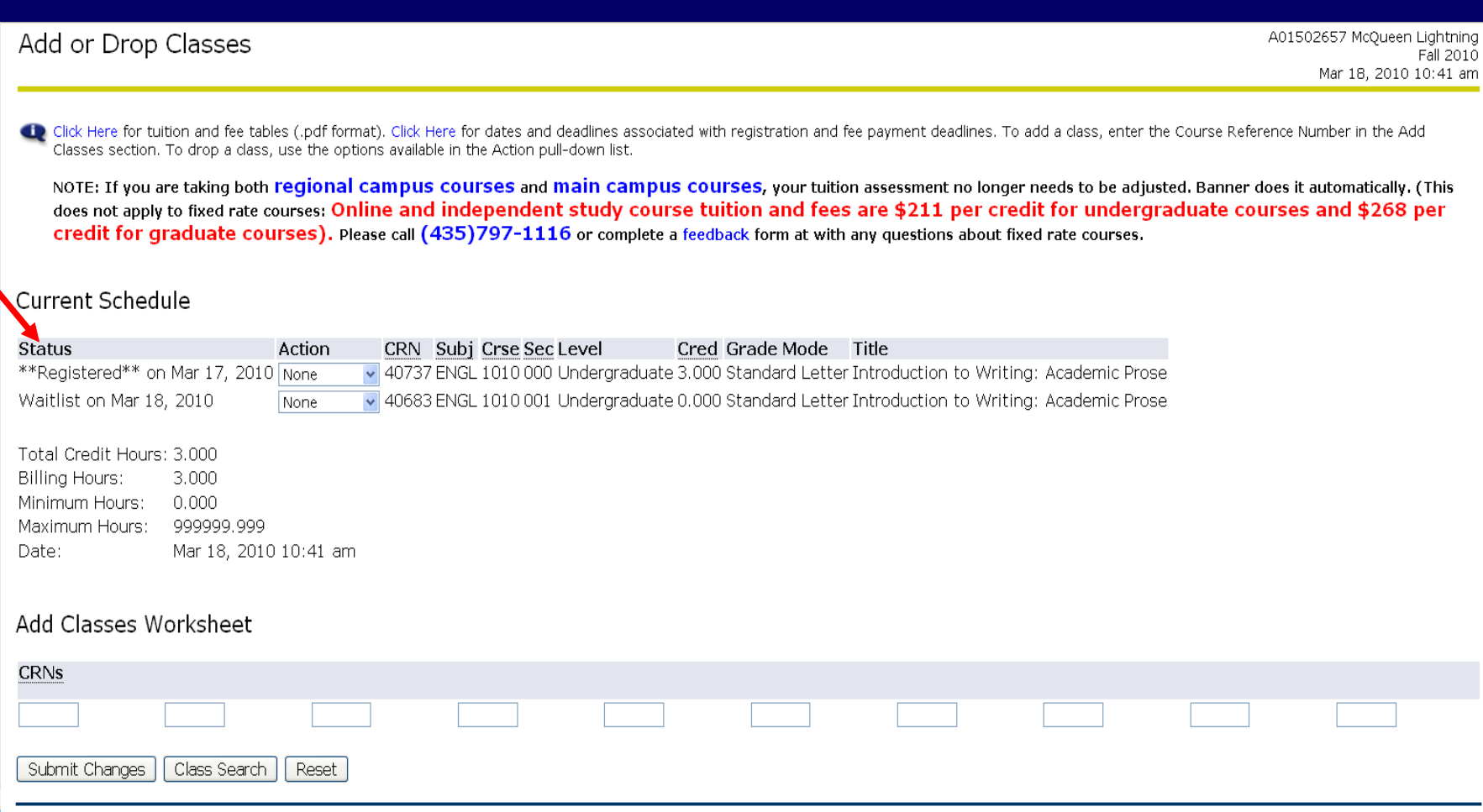

To view your position on the Waitlist go to your Student Detail Schedule by doing the following:

## Click the Student Tab

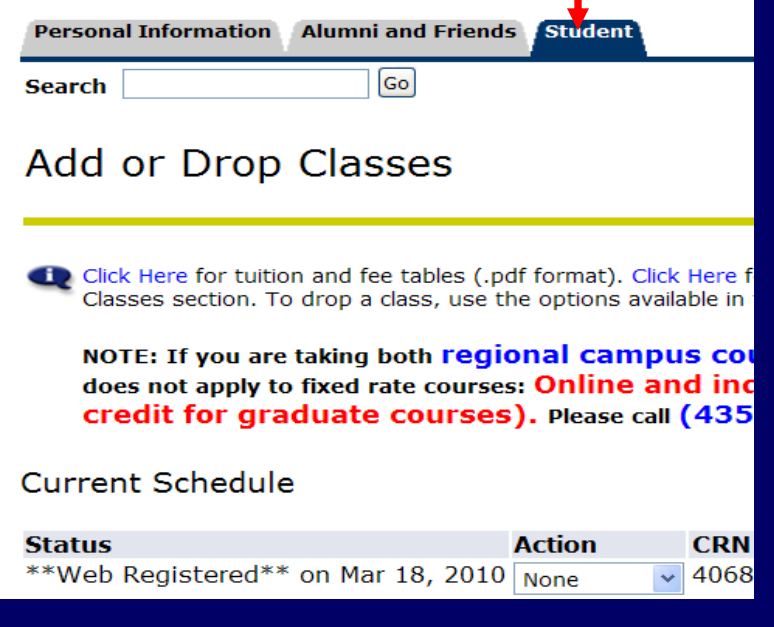

### **Click on Registration**

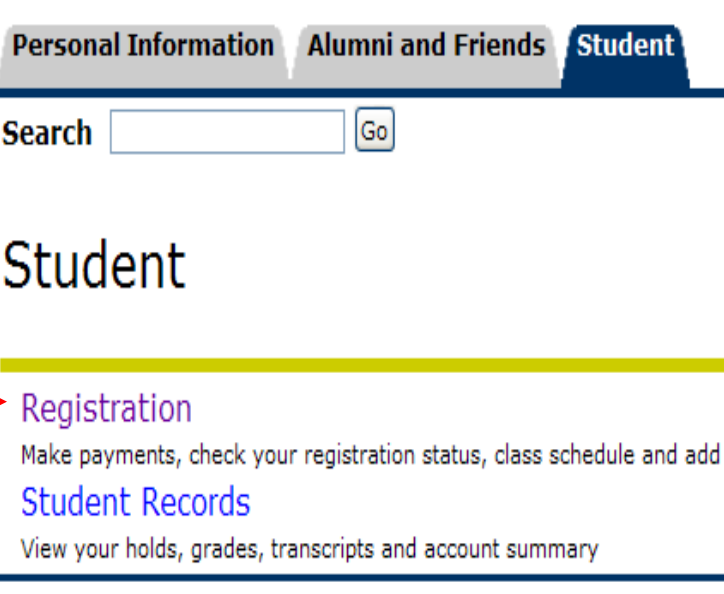

## **Click Student Detail Schedule**

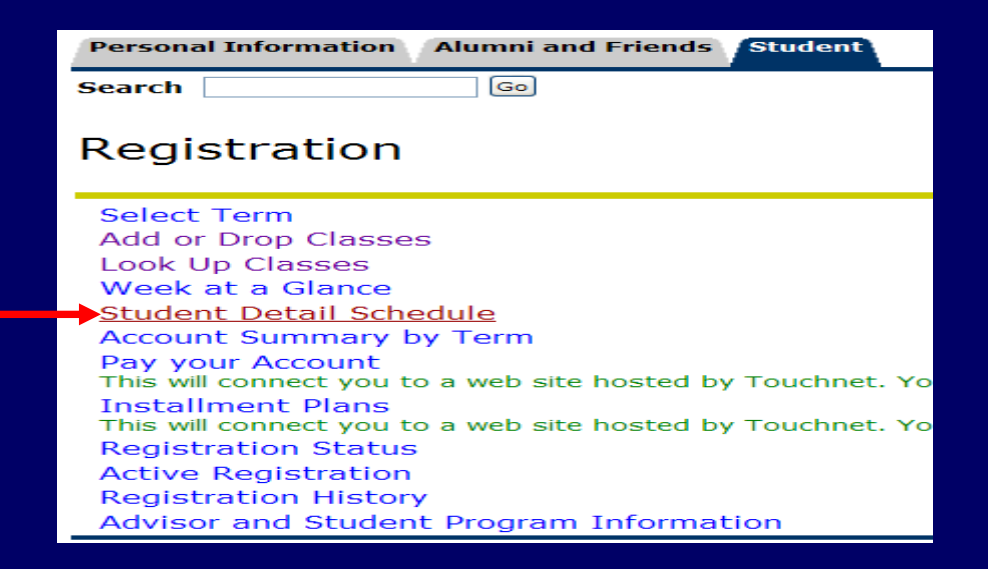

## ■ Select a Term **Click Submit**

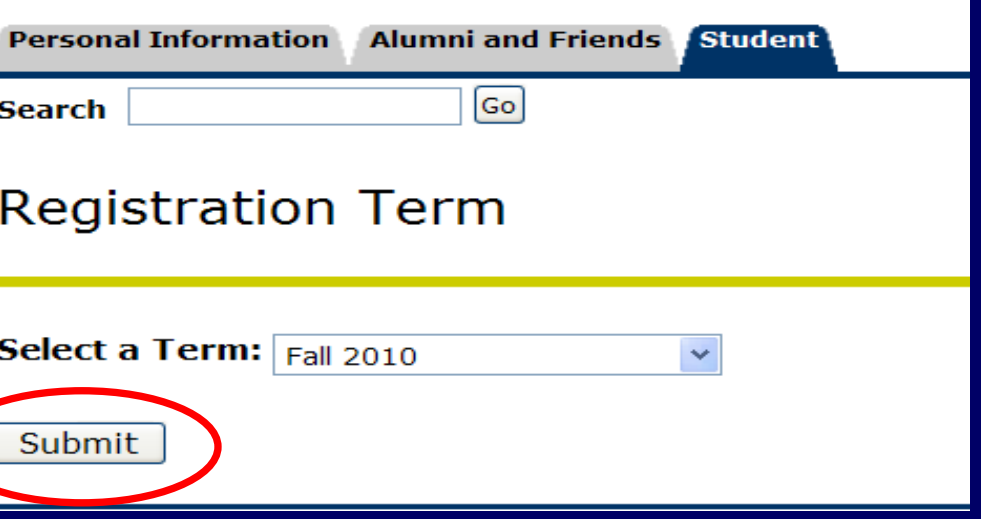

# Waitlist Positions

- **Notal External When you place a submission to be on a waitlist, you** will be assigned a waitlist position on a first come, first-served basis.
- **If your waitlist position is number 1 (one), it means** that you are next in line to receive an e-mail when an open seat becomes available.
- If you are in the number 1 position when a seat becomes available, you will move into the number 0 (zero) position and an e-mail will be sent to your "preferred" e-mail address in Access (Banner).
- With a 0 position you will be able to register for the class.

# **View your Waitlist Position**

Student Detail Schedule

A01502657 McOueen Lightning Fall 2010 Mar 18, 2010 10:44 am

Total Credit Hours: 3.000

Introduction to Writing: Academic Prose - ENGL  $1010 - 000$ Associated Term: Fall 2010 40737 CRN: Status: \*\*Registered\*\* on Mar 17, 2010 **Assigned Instructor: Mickey Mouse** Grade Mode: Standard Letter Credits:  $3.000$ Level: Undergraduate USU Main Logan Campus Campus:

#### **Scheduled Meeting Times**

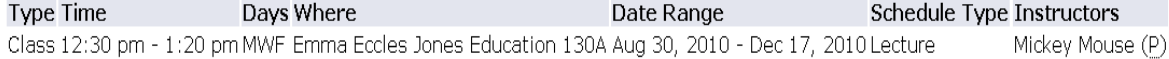

Introduction to Writing: Academic Prose -FNGI 1010 - 001 Associated Term: Fall 2010 CRN: 40683 Waitlist on Mar 18, 2010 Status: Waitlist Position: Notification Expires: Assigned Instructor: (T.B.A.) Staff Grade Mode: Standard Letter Credits:  $0.000$ Level: Undergraduate Campus: USU Main Logan Campus

Once your waitlist position changes to 0, you will receive an email notification to your preferred email address stating that you can now add the class. You will have 24 hours from the time the email was sent to you to register for the class

# Sample Email

Dear Student ( A12345678 ),

You placed yourself on a WAITLIST for Mathematics 0900 section 002 (CRN: 42407 ).

An open seat is now available and you must take action by 30-APR-2011 02:17 PM .

- Login into the ACCESS (Banner) system: [www.usu.edu/myusu/](http://www.usu.edu/myusu/)
- Click Student -> Registration -> Add or Drop Classes
- Choose 'Web Registered' to add the class or 'DROP WEB' to remove your name from the waitlist
- Click 'Submit Changes' at the bottom of the page

If you drop the waitlisted class instead of adding it, you can still register for it prior to 30-APR-2011 02:17PM.

- Click Student -> Registration -> Add or Drop Classes
- Type the CRN in the Add Classes Worksheet -> Click 'Submit Changes'

\*\*\* If you add the class be sure to check your account balance. Any unpaid tuition and fees on December 16 at 11:59 PM may result in your classes being dropped. \*\*\*

 Any registration holds that you may have on your student account will prevent you from registering for classes.

 If you fail to take action, you will automatically be removed from the WAITLIST on 30-APR-2011 02:17 PM . You will NOT receive a notification of this action.

For more information on waitlisting, please visit us at: <http://usu.edu/registrar/waitlisting/>

 Utah State University Office of the Registrar [registrar@usu.edu](mailto:registrar@usu.edu) (435) 797-1116

## To Register for a class you previously waitlisted

- **Log into Access Banner**
- Go to Add or Drop Classes
- **Click the Drop down arrow on the class you are waitlisted for**
- **Click \*\*Web Registered\*\***
- Click Submit Changes

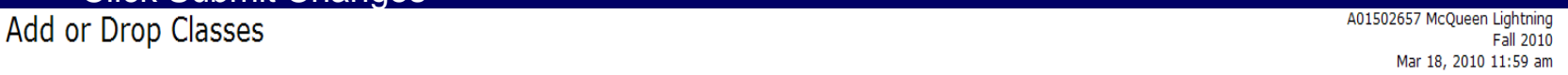

Click Here for tuition and fee tables (.pdf format). Click Here for dates and deadlines associated with registration and fee payment deadlines. To add a class, enter the Course Reference Number in the Add Classes section. To drop a class, use the options available in the Action pull-down list.

NOTE: If you are taking both regional campus courses and main campus courses, your tuition assessment no longer needs to be adjusted. Banner does it automatically. (This does not apply to fixed rate courses: Online and independent study course tuition and fees are \$211 per credit for undergraduate courses and \$268 per credit for graduate courses). Please call (435) 797-1116 or complete a feedback form at with any questions about fixed rate courses.

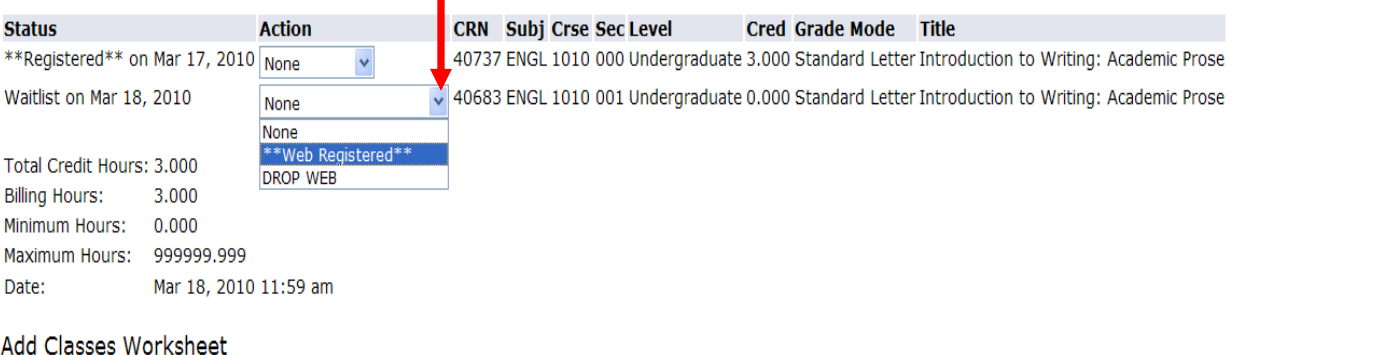

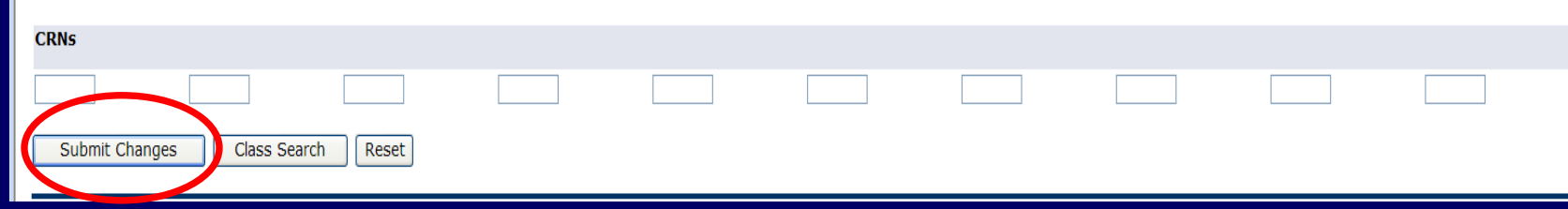

# To Drop Waitlisted Courses

- **Log into Access Banner**
- Go to Add or Drop Classes
- **Click the Drop down arrow on the class you are waitlisted for**
- **Click DROP WEB**
- **Click Submit Changes**

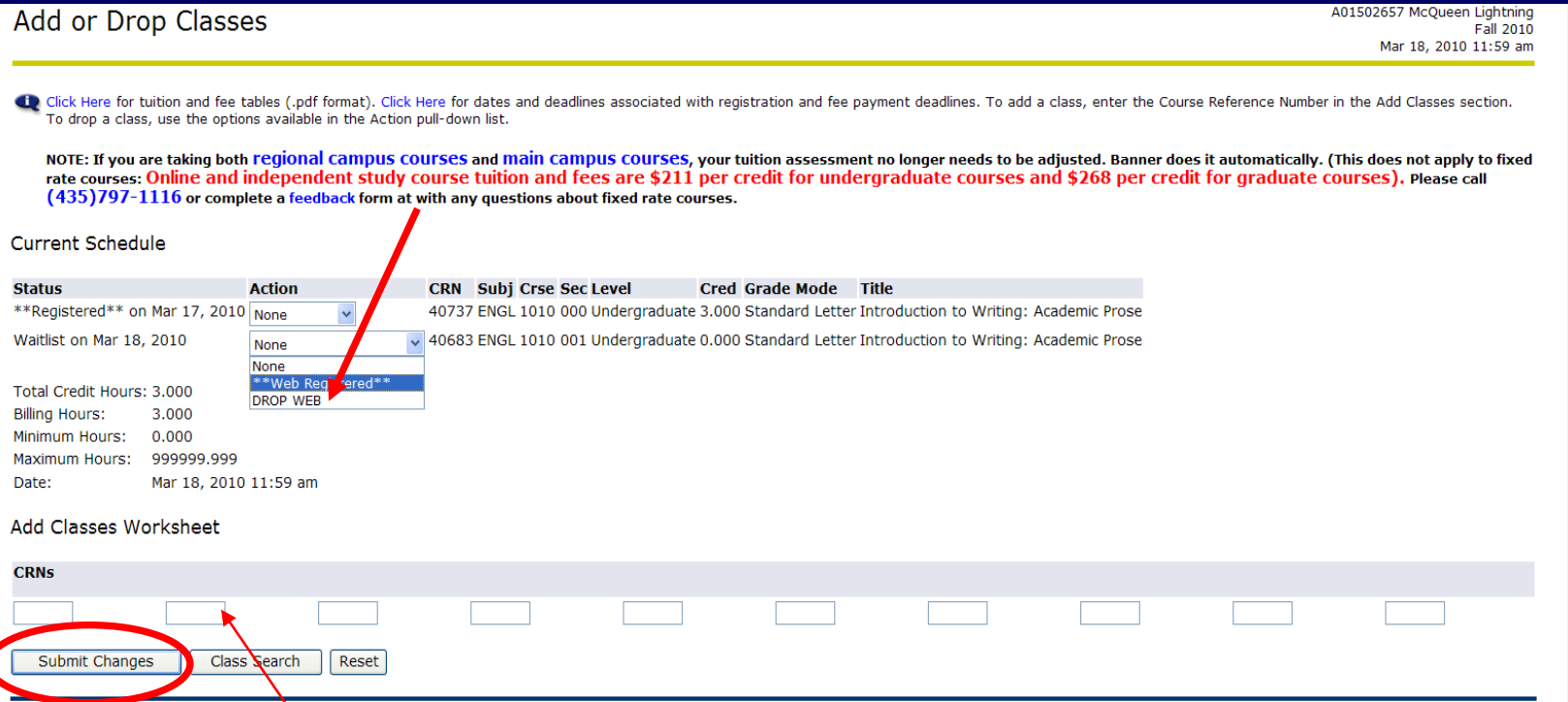

During the 24-hour window, a student can add or drop the waitlisted class in the Add or Drop Classes screen in Banner. To add the class, enter the CRN in the 'Add Classes Worksheet' and click submit. This will register the student for the course.

When you receive a waitlist email notifying you that you can now add the waitlisted class (unless you have a registration hold), there are a few steps you need to take:

1. See if you are registered for the same class, but a different section.

2. If you are registered for the same class, but a different section you need to drop the section you are registered for so you can add the waitlisted section.

3. Make sure that you will not have a time conflict for the waitlisted class you are going to register for.

4. Register for the waitlisted section.

\* If you are waitlisted for other sections that you no longer want, PLEASE drop them! This will enable other students to move up on the waitlist.

# How the Purge will affect you:

- Students that have a tuition balance at the time of a fee payment deadline may be dropped from their registered classes **AND** any classes they have waitlisted.
- Students that have paid their tuition balance by the fee payment deadlines will not be dropped from their registered classes and may move up on the waitlist.

# **Summer** 2012 Fee Payment Deadlines & Purges

- **April 18:** Tuition/Fee Payment Postmark Deadline (Mail) **April 25: Tuition/Fee Due (5pm) April 26: PURGE**
- **January 20: Tuition/Fee Due (5pm) January 21: PURGE**

## **January 30: Tuition/Fee Due (5pm)**

\*Students with unpaid balances may be charged a \$100 late tuition payment fee.\*

# **Fall** 2012 Fee Payment Deadlines & Purges

August 8: Tuition/Fee Payment Postmark Deadline (Mail) August 15: Tuition/Fee Due (5pm) August 16: **UNDERGRADUATE PURGE**

August 27: USU Eastern tuition/fee payment due September 7: Tuition/Fee Due (5pm) September 8-9: **PURGE**

**\*Students with unpaid balances may be charged a \$100 late tuition payment fee.\***

# **Summary**

- Log into Access Banner
- Register for classes
	- \*If classes are full, add yourself to a waitlist
- Check your email often; at least twice a day for waitlist email notifications
- Clear all Registration Holds as soon as possible to prevent registration problems
	- Type of Holds: Past Due Balance Hold, Advisor Hold, SOAR Hold, Library Fine Hold, Parking Fine Hold, etc.
- Make sure your fees are paid in full!

\*FYI: to waitlist a class you must meet **all** course requirements